## **Pre guía para firma electrónica desde una Mac.**

- 1. Abrir "Preferencias del sistema" desde el menú *Apple*.
- 2. Seleccionar "Seguridad y Privacidad"

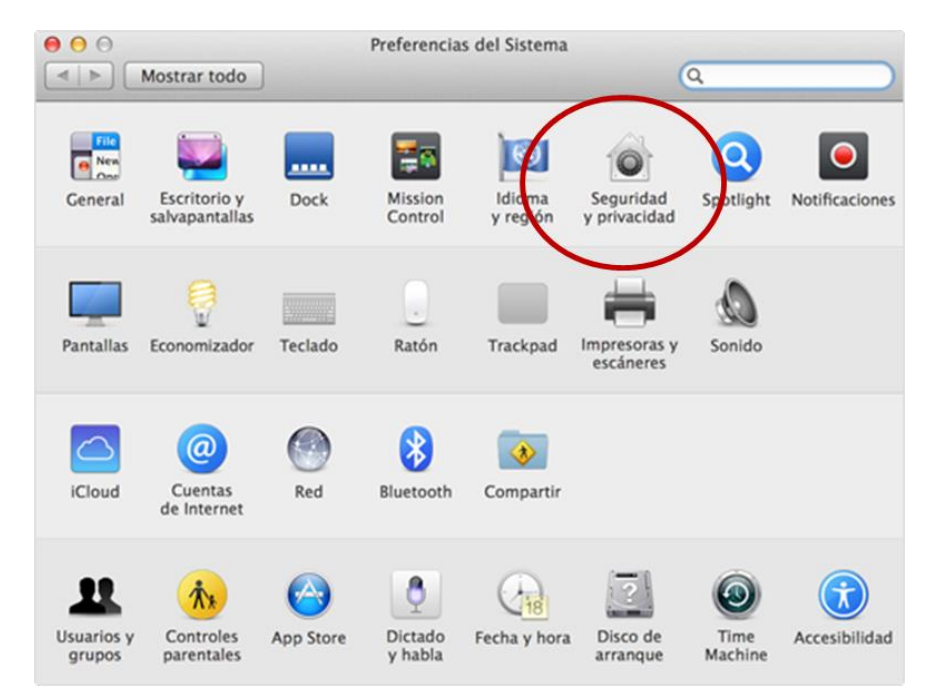

3. En el recuadro "Permitir aplicaciones descargadas de" seleccione la opción "Cualquier sitio" (Posiblemente le solicitará la contraseña de su equipo)

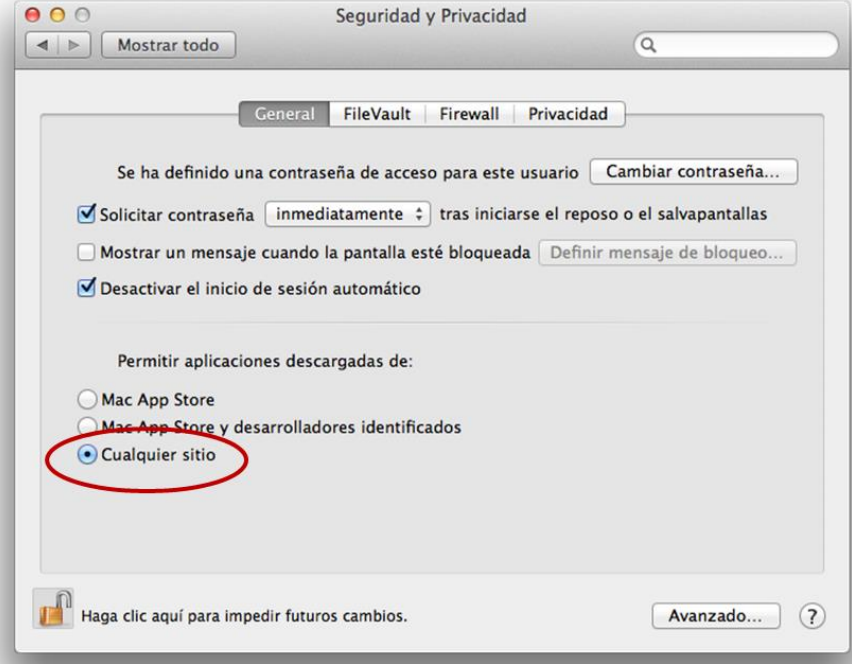

- 4. Proceda a firmar según e[l instructivo.](http://escolar.cele.unam.mx/profesor/tutorial/firma.gif)
- 5. Para su seguridad, una vez firmada el acta, marque la opción original en el recuadro anterior.

## **Si su Mac no ofrece la opción "Cualquier sitio"**

Si en el paso 3 de arriba no aparece la opción "Cualquier sitio", haga los siguiente:

1. Cuando aparezca la ventana del componente de Firma Electrónica:

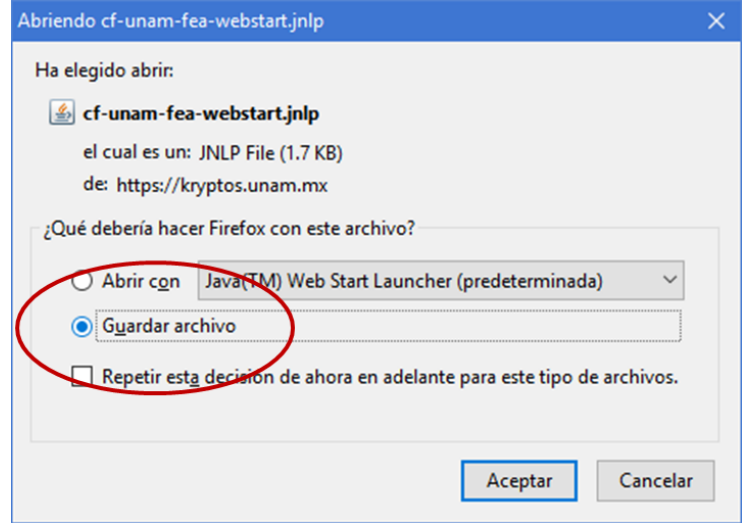

Elija "Guardar archivo" en lugar de "Abrir con".

- 2. Haga clic derecho sobre el archivo y seleccione la opción "Abrir".
- 3. Le pedirá que confirme la operación.